HP Connectivity Kit *User Guide*

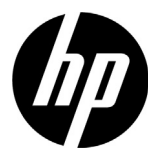

#### Legal Notices

Confidential computer software. Valid license from HP required for possession, use or copying. Consistent with FAR 12.211 and 12.212, Commercial Computer Software, Computer Software Documentation, and Technical Data for Commercial Items are licensed to the U.S. Government under vendor's standard commercial license.

The information contained herein is subject to change without notice. The only warranties for HP products and services are set forth in the express warranty statements accompanying such products and services. Nothing herein should be construed as constituting an additional warranty. HP shall not be liable for technical or editorial errors or omissions contained herein.

Portions of this software are copyright 2013 The FreeType Project (www.freetype.org). All rights reserved.

- HP is distributing FreeType under the FreeType License.
- HP is distributing google-droid-fonts under the Apache Software License v2.0.
- HP is distributing HIDAPI under the BSD license only.
- HP is distributing Qt under the LGPLv2.1 license. HP is providing a full copy of the Qt source.
- HP is distributing QuaZIP under LGPLv2 and the zlib/libpng licenses. HP is providing a full copy of the QuaZIP source.

#### Product Regulatory & Environment Information

*Product Regulatory and Environment Information* is provided on the CD shipped with this product.

© Copyright 2013, 2014 Hewlett-Packard Development Company, L.P. Reproduction, adaptation, or translation of this manual is prohibited without prior written permission of Hewlett-Packard Company, except as allowed under the copyright laws.

Second Edition: March 2014 First Edition: July 2013

Document Part Number: NW280-4002

# **Contents**

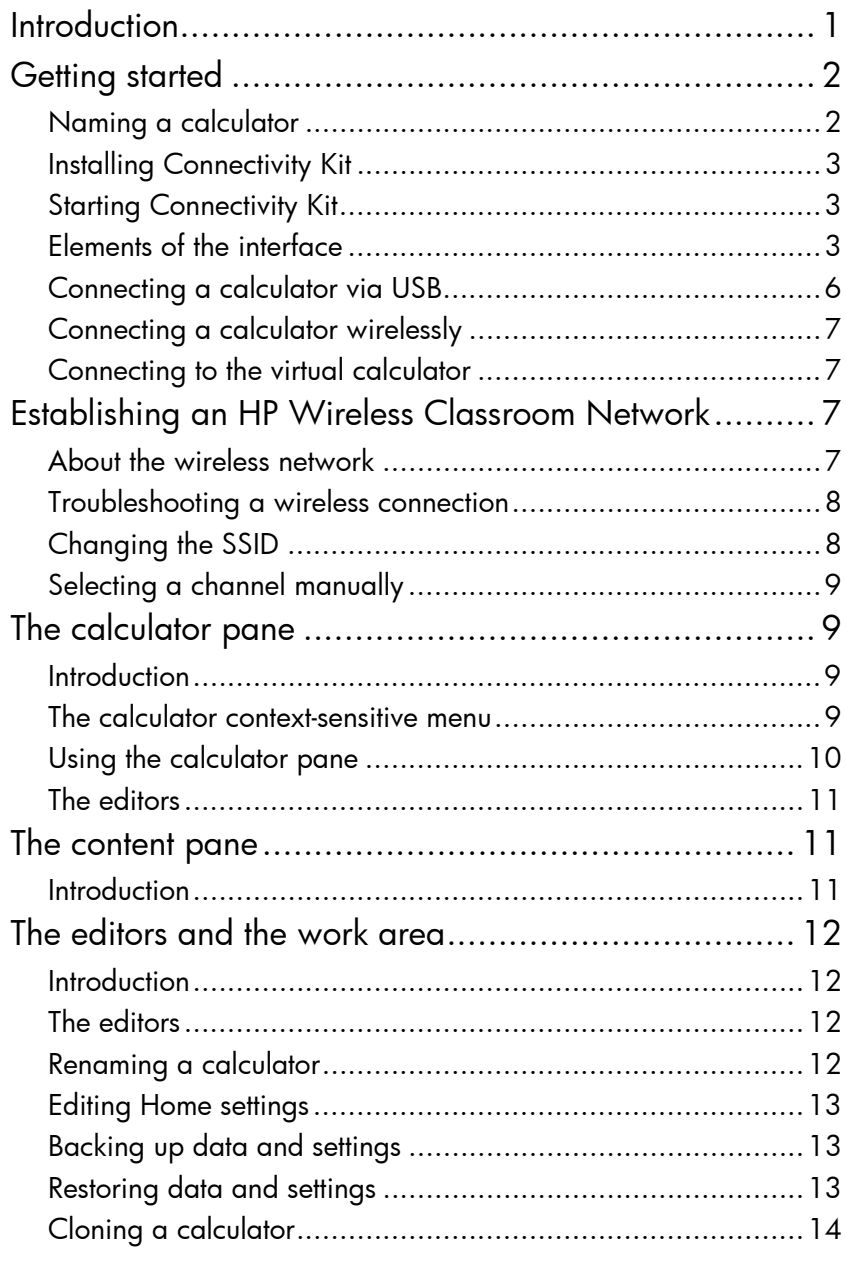

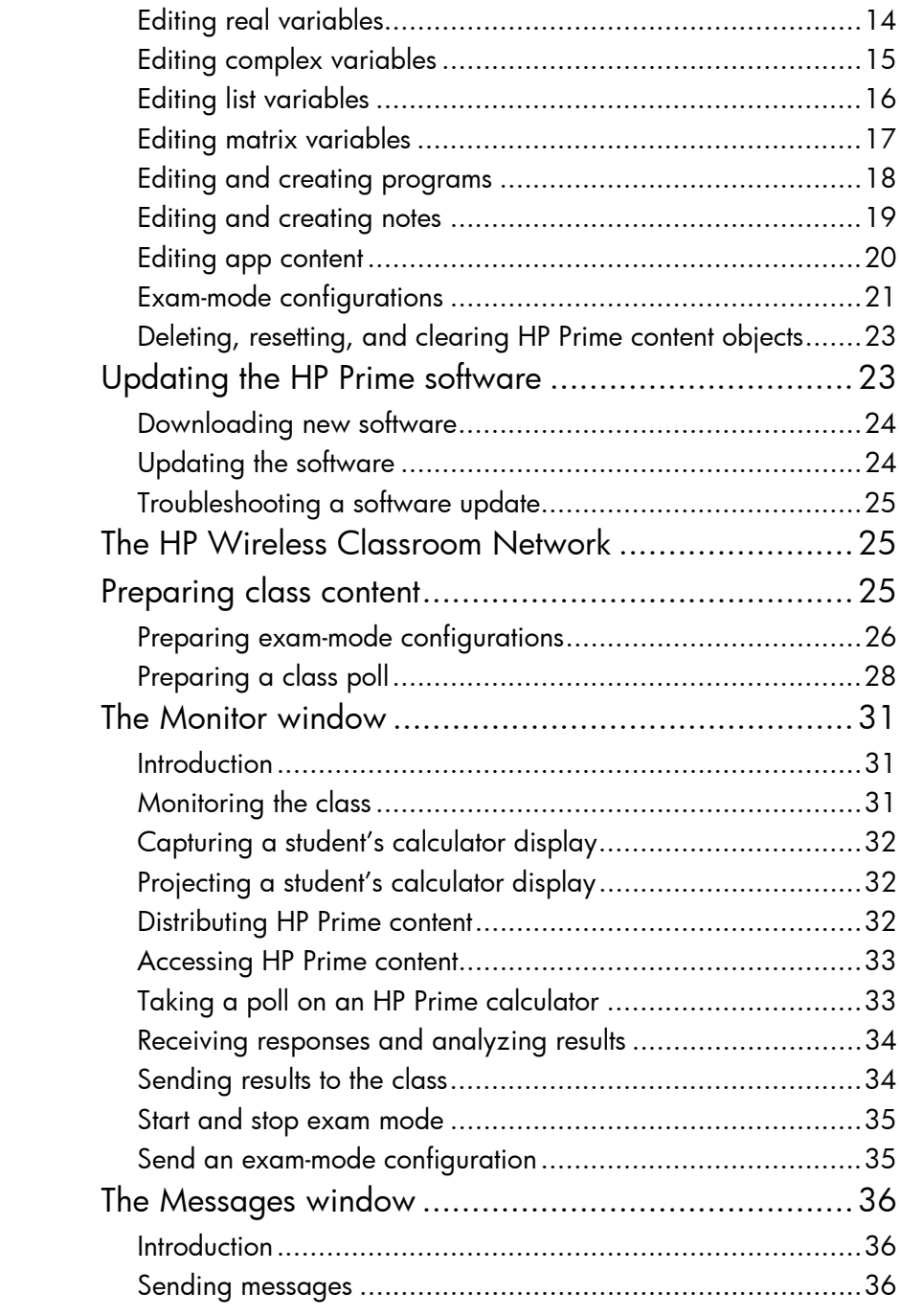

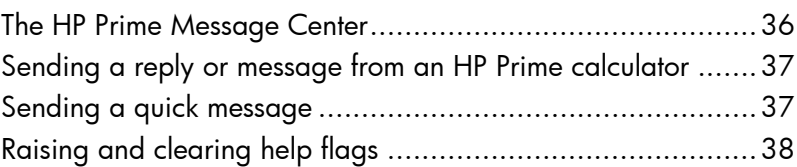

## HP Connectivity Kit

### **Introduction**

HP Connectivity Kit is software that facilitates the creation and distribution of HP Prime content and establishes a classroom network of HP Prime calculators. The classroom network can then be used to broadcast the content you create. HP Prime content includes HP apps and their data, exam-mode configurations, formative assessments (polls), notes, and even messages to individual students. Poll responses can be aggregated and the results displayed for discussion purposes. You can monitor the network of HP Prime calculators and project a student display for discussion purposes.

You can use Connectivity Kit in any of the following modes:

- connected from a computer running Connectivity Kit to one or more HP Prime calculators, using the USB cable included in the product package
- connected wirelessly to one or more HP Prime calculators using the HP Prime Wireless Kit (purchased separately) to form an HP Wireless Classroom Network
- connected to one or more virtual calculators on the same computer (HP Prime Virtual Calculator is a program that is available separately)

Whichever mode you choose, Connectivity Kit allows you to create and edit custom HP Prime content to extend and customize your HP Prime calculator. In addition, the HP Wireless Classroom Network provides features that enhance the HP Prime classroom experience.

Connectivity Kit provides the following capabilities:

- manage content and data on one or more connected calculators
- prepare custom HP Prime content
- send HP Prime content to one, some, or all connected calculators
- receive poll results from connected calculators and analyze the results
- send a message to one, some, or all connected calculators
- receive a message from a connected calculator
- activate and deactivate exam mode on connected calculators
- monitor and capture calculator activity
- project one student display live to the class for the purposes of classroom discussion
- update calculator software
- back up and restore your calculator
- clone one HP Prime calculator to another

For detailed information about the functionality of the HP Prime calculator, see the *HP Prime Graphing Calculator User Guide*.

### Getting started

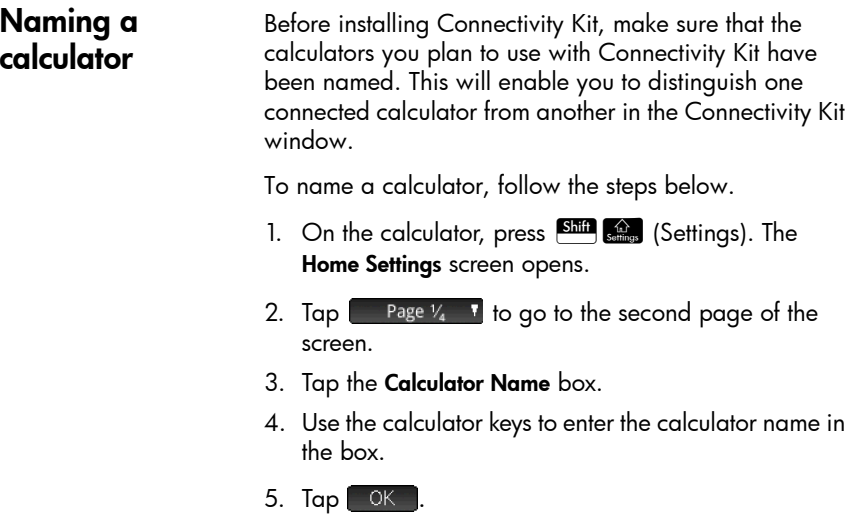

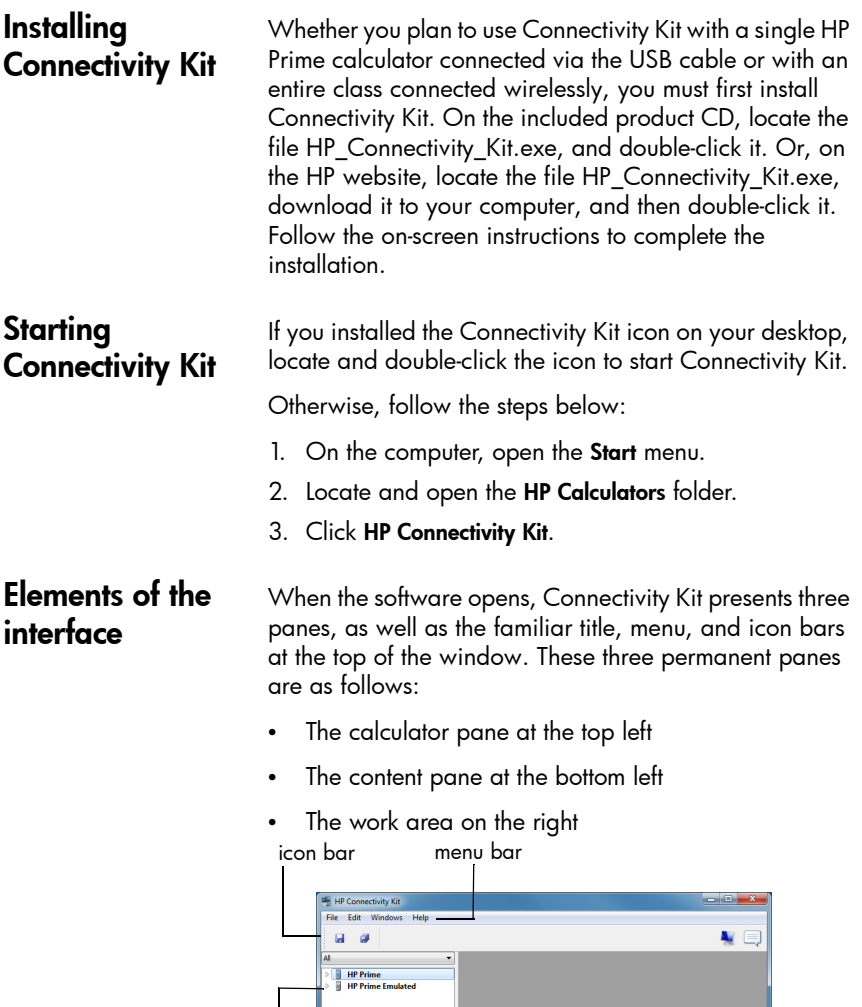

calculator pane

**Exam M**<br>Polls<br>**Results**<br>**Results** 

content pane work area

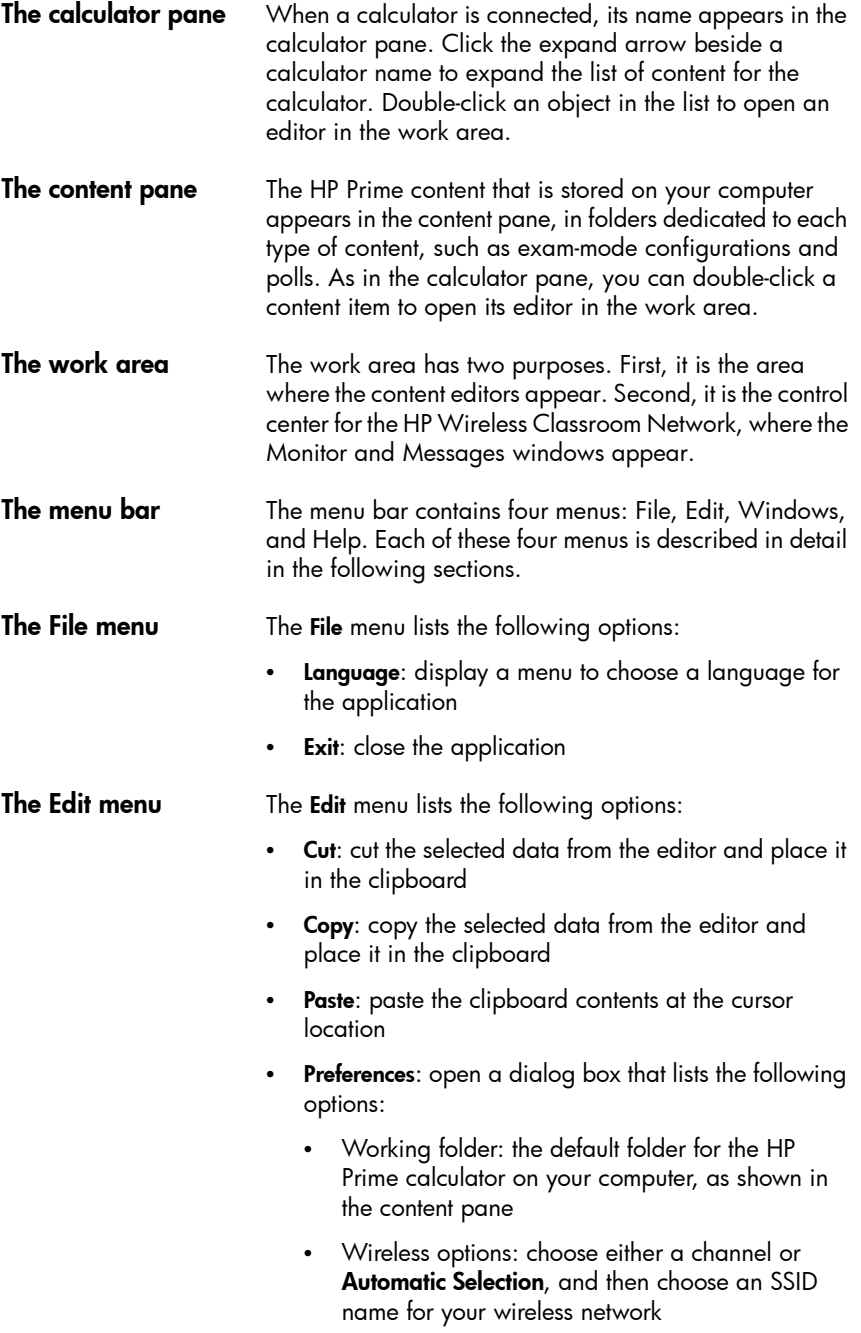

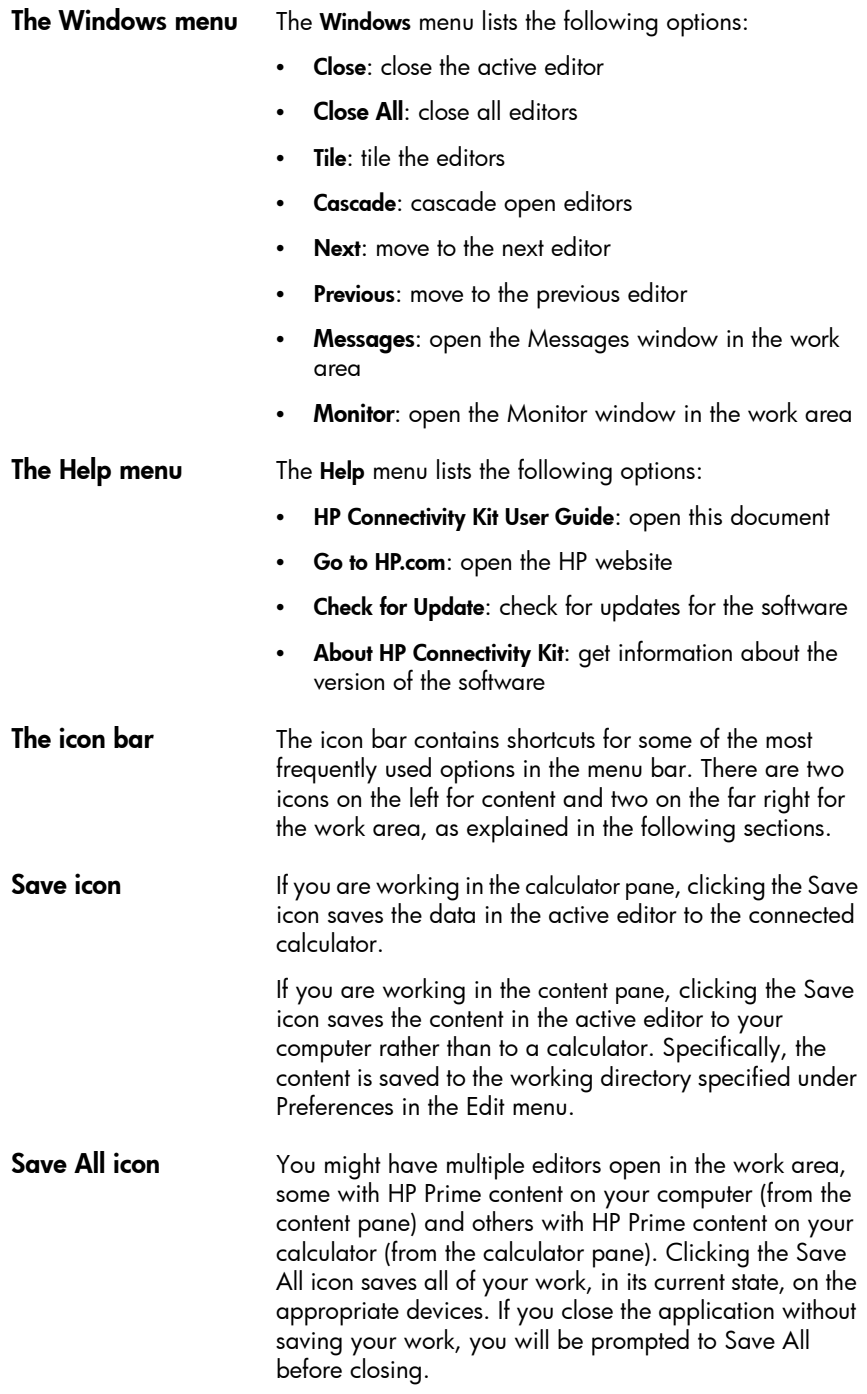

HP Connectivity Kit 5

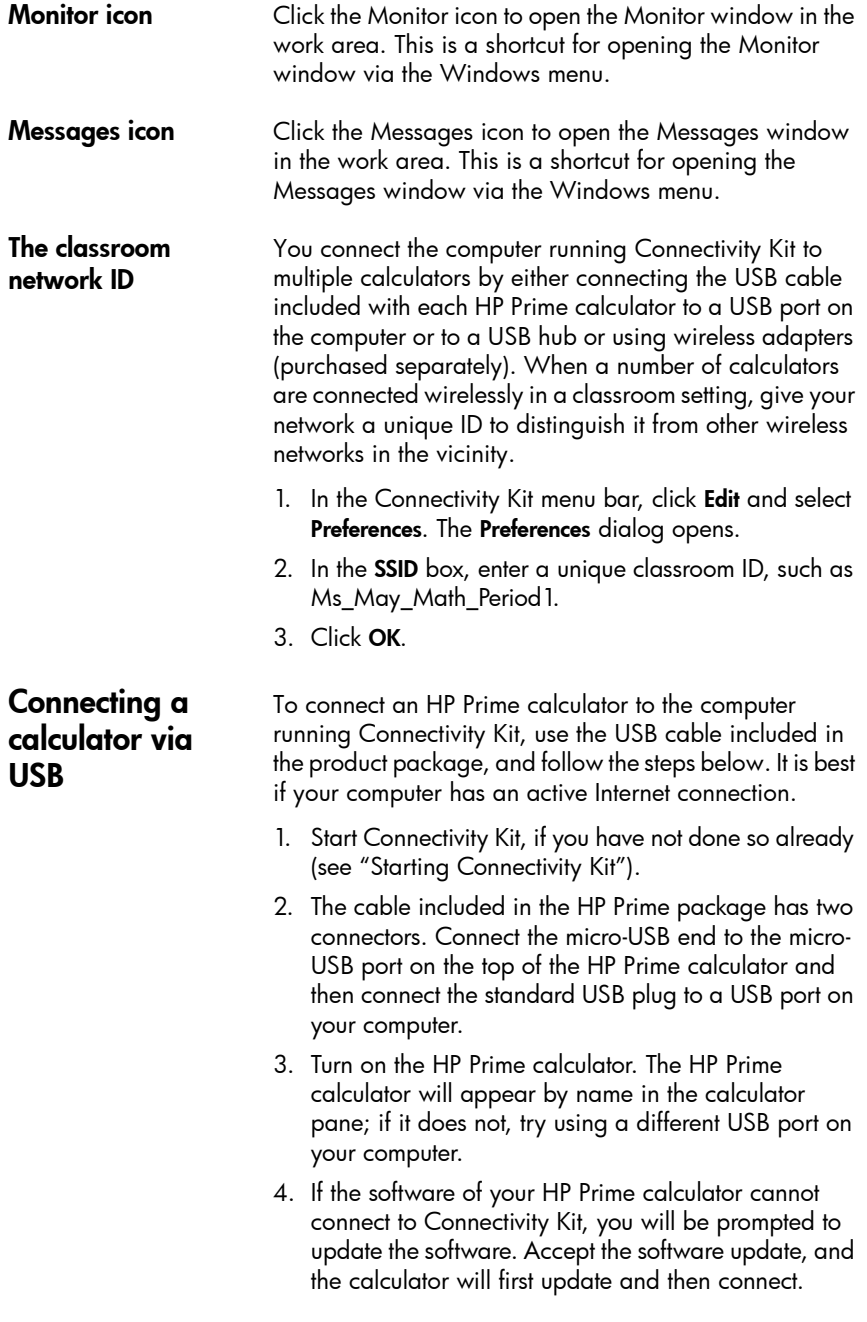

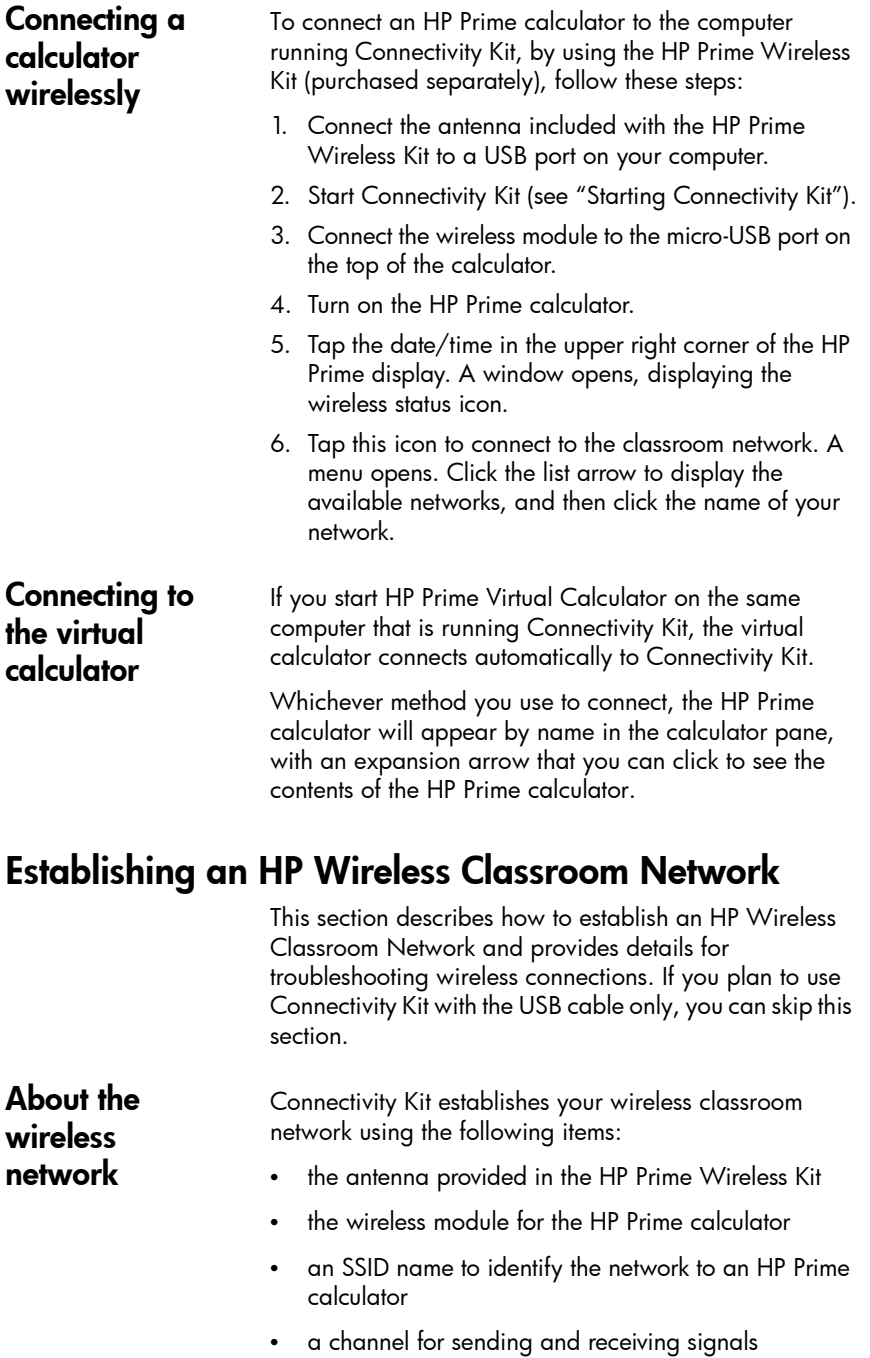

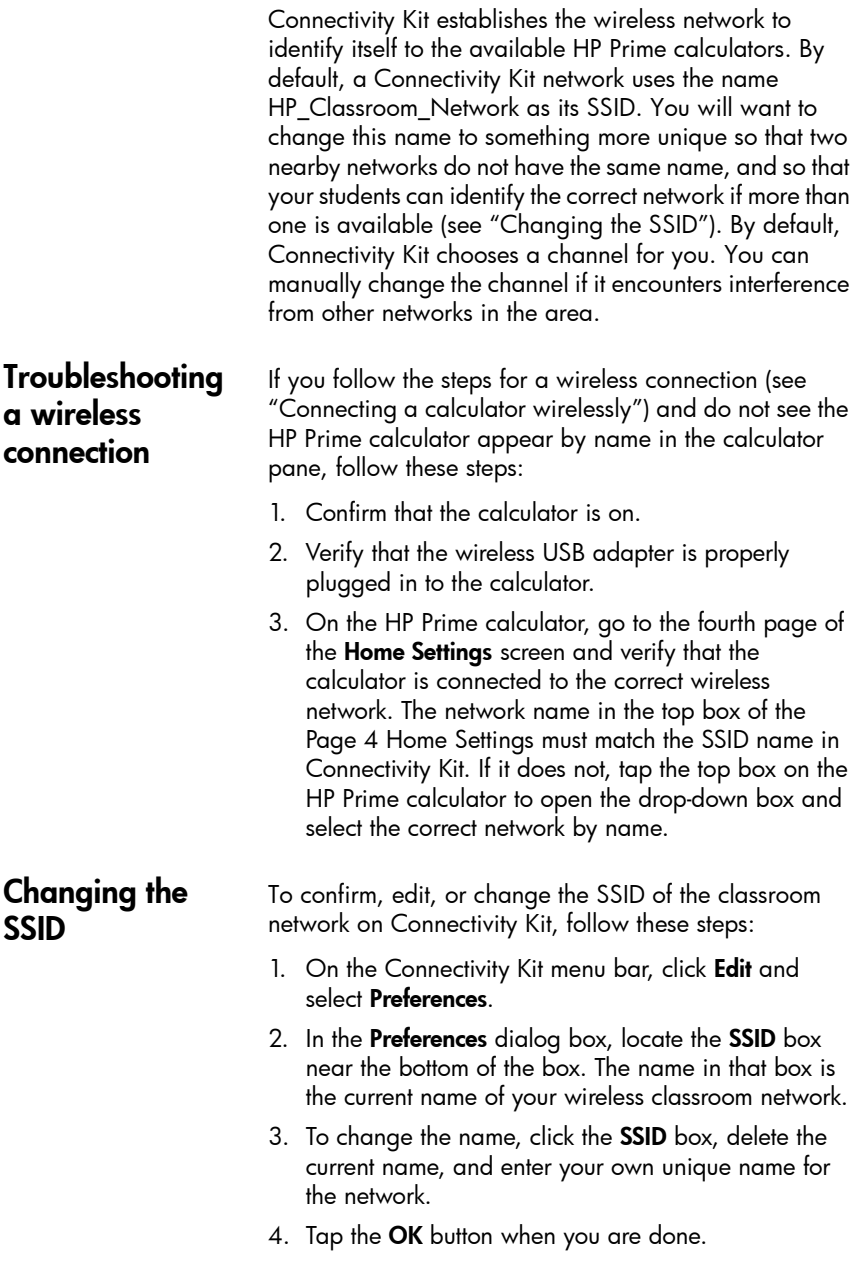

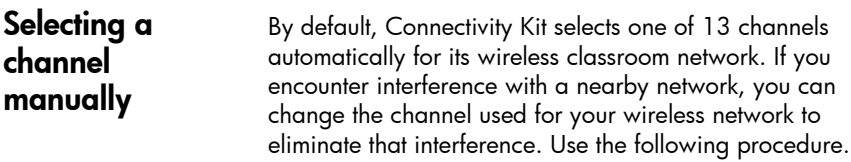

- 1. Confirm that you have given your wireless network a unique ID (see "Changing the SSID").
- 2. If your network ID is unique and you are still seeing calculators that are not in your network, try selecting a different channel for your wireless network. Return to the Preferences dialog box, clear the check box next to Automatic Selection, and then select a different channel using the up and down arrows to the right of the Channel box. Tap OK to exit the Preferences dialog box.
- 3. You might need to repeat Step 2 until you find a channel that does not interfere with nearby networks.
- 4. You might have to restart Connectivity Kit.

## The calculator pane

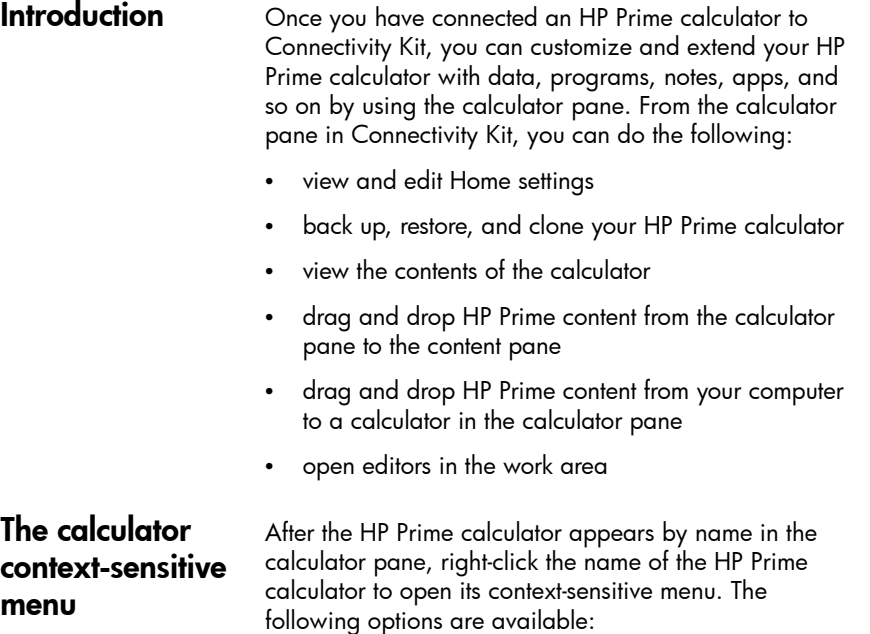

- **Preferences:** edit many of the setting on the first two pages of the calculator's Home settings
- Rename: change the name of the calculator (from Page 2 of the Home settings)
- Get screen capture: copy or save the current display of the calculator
- **Backup:** Back up the calculator to your computer
- **Restore:** restore the calculator from a backup file you saved to your computer
- **Clone from here:** clone this calculator to another calculator
- **Refresh:** refresh the display of this calculator to Connectivity Kit
- **Properties:** see the version date and number of the calculator software
- Update firmware: update the calculator software to the latest version available

calculator pane Click the expand arrow to the left of the name of an HP Prime calculator to expand the list of content types on the calculator. The list will show the Application Library, Complex number variables, Exam Configurations, and so on. Some of the names in the list have expand arrows and others do not. Those with expand arrows are categories of content; for example, Application Library. Click an expand arrow to see the list of content in that category. Click a content item to select it. You can drag it to another calculator in the calculator pane to copy that item to the calculator. You can also drag it to the content pane to copy it to your computer. If you have HP Prime content on your desktop, you can drag it to a calculator in the calculator pane to copy it to that calculator; if the file has multiple types of HP Prime content (apps, programs, notes, and so on), the different content objects will be sorted and saved to the appropriate locations. You can drag HP Prime content from your desktop to the content pane. You can also drag content from the content pane to a calculator in the calculator pane to copy the item to that calculator. You can right-click an item or category to open the context-sensitive menu for that content type or category. The menus vary slightly among the content types.

Using the

You can drag a calculator name from the calculator pane to your desktop. A folder with that name will appear on your desktop, containing all of that calculator's settings and data.

The editors Each HP Prime content type has its own dedicated editor. See "The editors and the work area" for more details on using the editors to create and edit the various HP Prime content types.

## The content pane

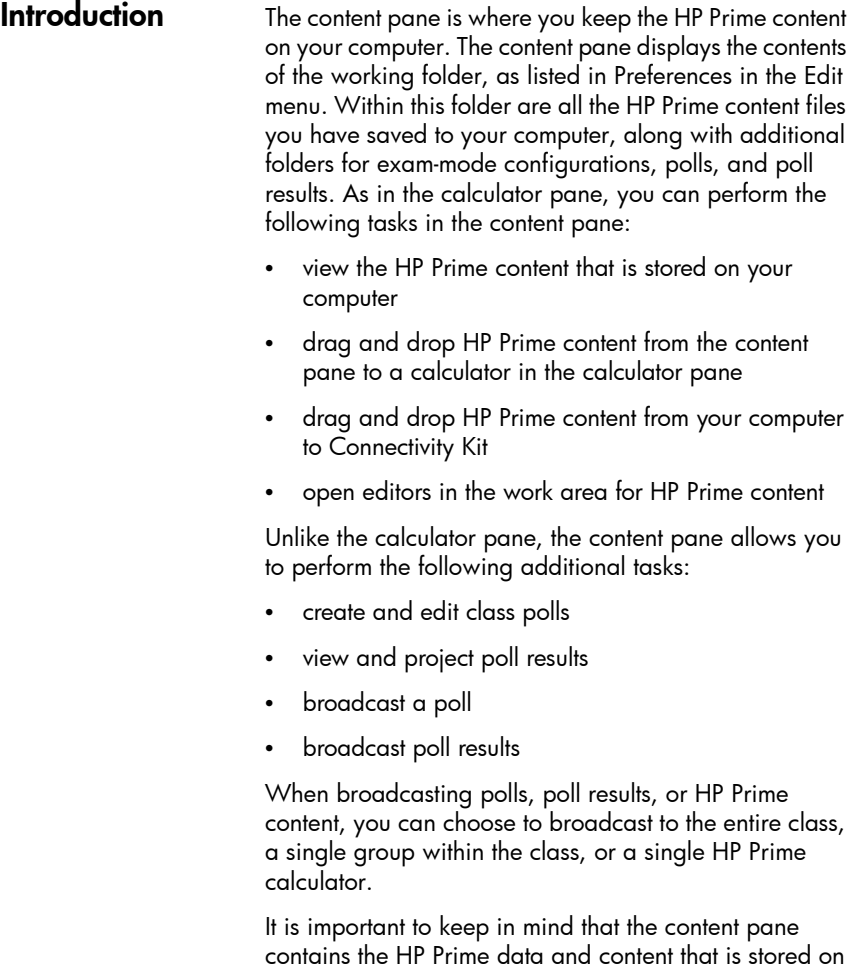

your computer, while the calculator pane shows many of the same types of content stored on an HP Prime calculator. In both panes, when you double-click an object, the object will open in its own editor in the work area. See "The editors and the work area" for more details on each editor.

## The editors and the work area

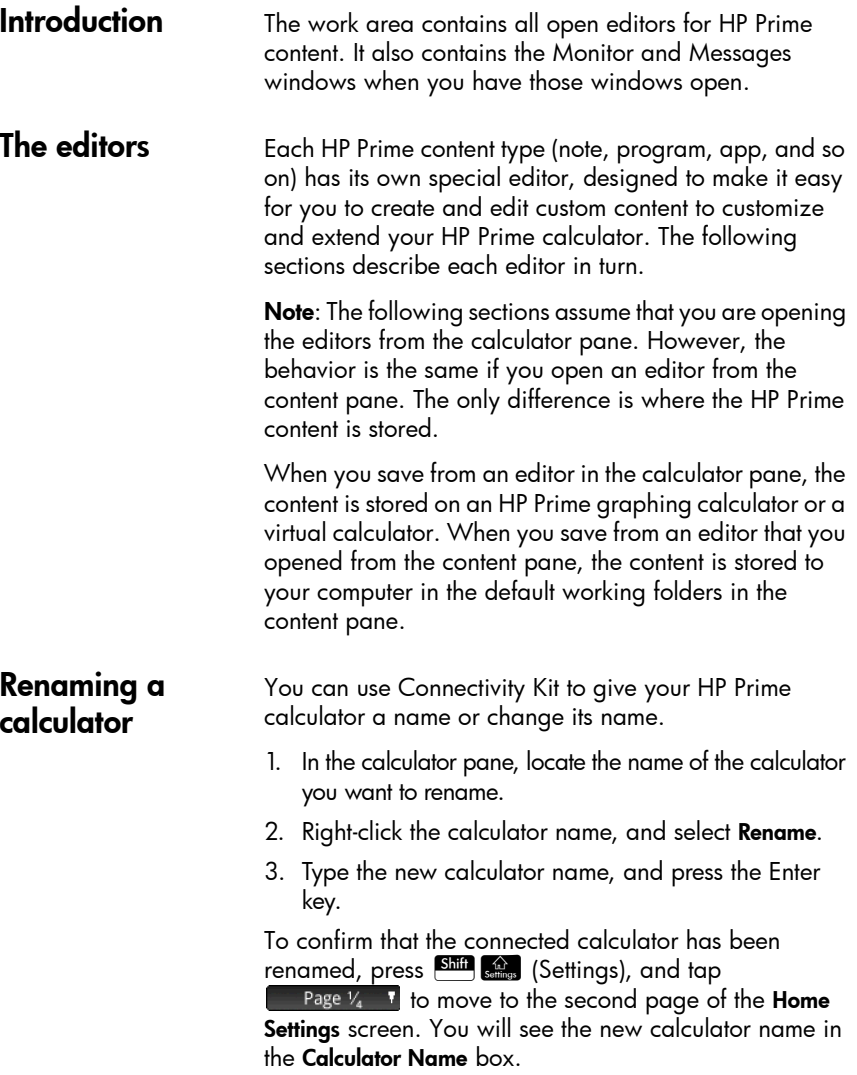

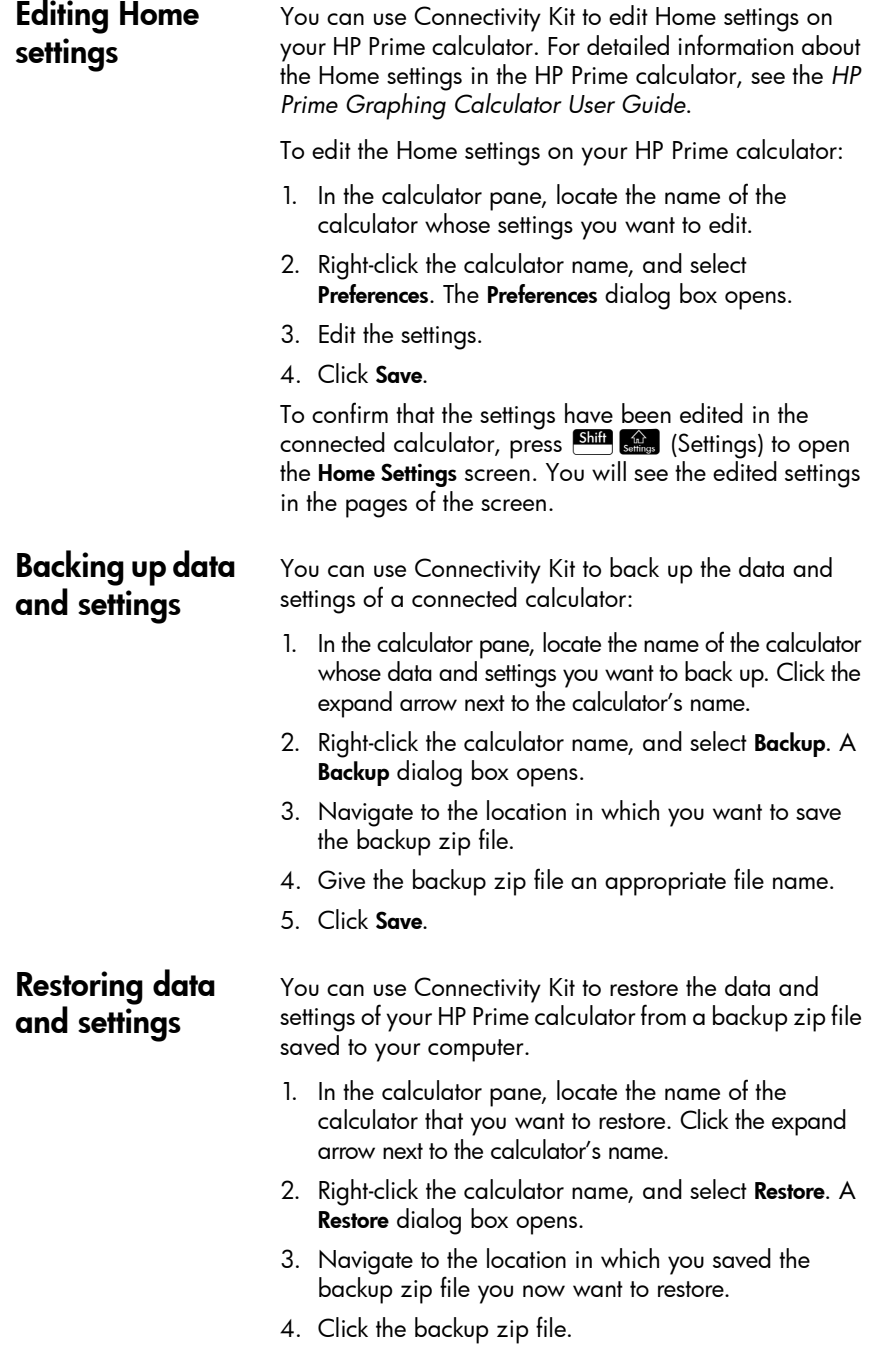

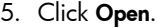

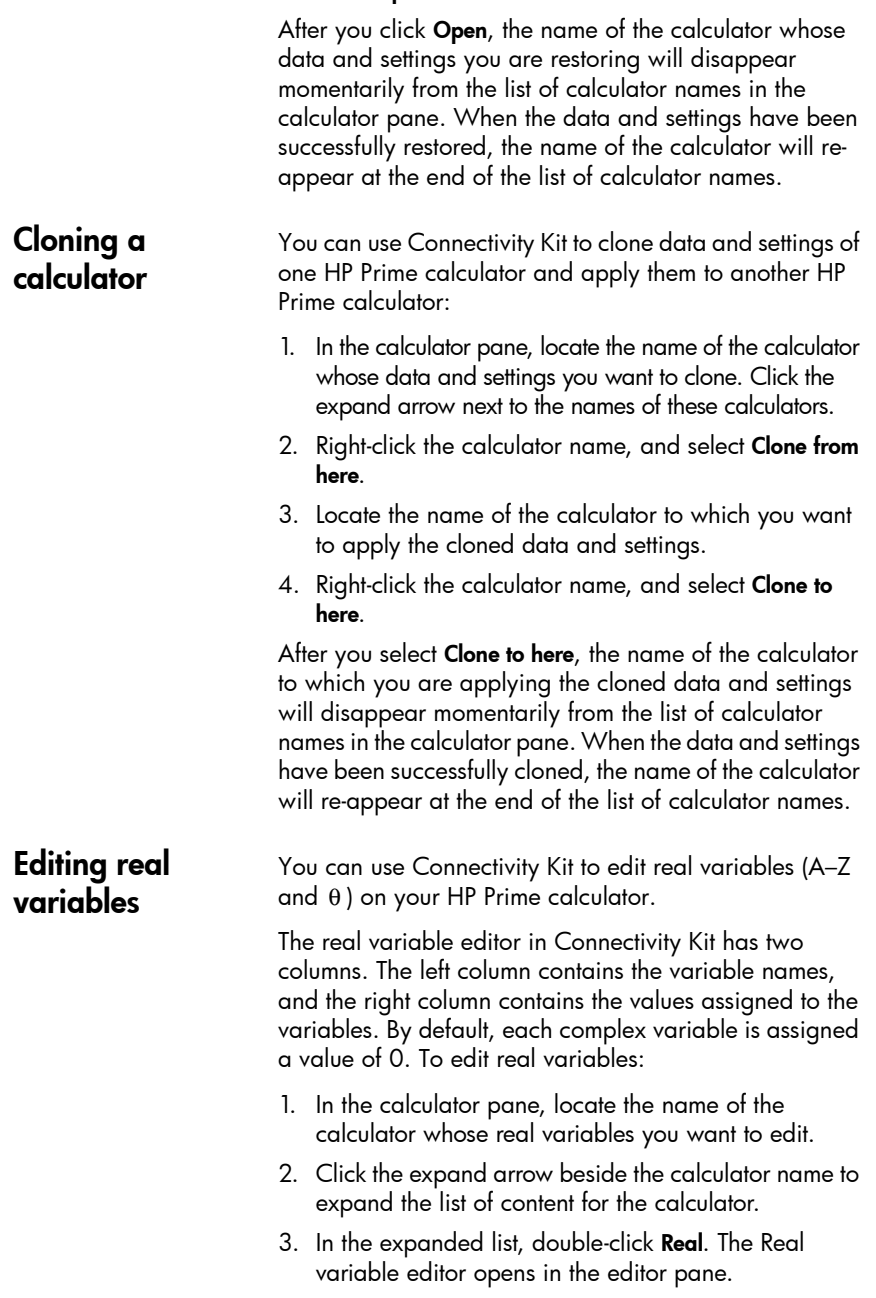

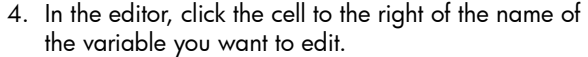

- 5. Use the computer keyboard to enter the desired value for the variable in the cell, and press Enter. The highlight cursor moves to the next variable in the editor.
- 6. Repeat steps 4 through 5 for any other real variables you want to edit.
- 7. Click the **Save** icon in the icon bar.

To confirm that the new value of a variable has been saved to your connected HP Prime calculator, go to the Prime Home view, press the key combination that corresponds to the variable you edited, and press corresponds to the variable you edited, and press<br> $\overline{\mathbb{F}_{\bm{x}}^{\text{inter}}}$ . You will see the new value of the variable in the history. For example, if you set the real variable B to be 32, when you press  $\frac{\text{Area}}{\frac{1}{2} \cdot \frac{1}{2}}$   $\frac{1}{2}$  and  $\frac{1}{2}$  in  $\frac{1}{2}$  you will see 32 in the history.

#### Editing complex variables You can use Connectivity Kit to edit the complex variables Z1–Z9 and Z0.

The complex variable editor in Connectivity Kit has two columns. The left column contains the variable names. The right column contains the values assigned to the variables. If a variable has no value assigned to it, a 0 appears in the right column beside that variable name.

Complex variables can be entered in the editor as either  $(x, y)$  or  $x + yi$  (where *x* is the real part of the complex number, and *y* is the imaginary part).

To edit complex variables on your HP Prime calculator:

- 1. In the calculator pane, locate the name of the calculator whose complex variables you want to edit.
- 2. Click the expand arrow beside the calculator name to expand the list of content for the calculator.
- 3. In the expanded list, double-click Complex. The complex variable editor opens in the editor pane.
- 4. In the editor, click the cell to the right of name of the variable you want to edit.
- 5. Use the computer keyboard to enter the desired value for the variable in the cell, and press Enter. The highlight cursor moves to the next variable in the editor.

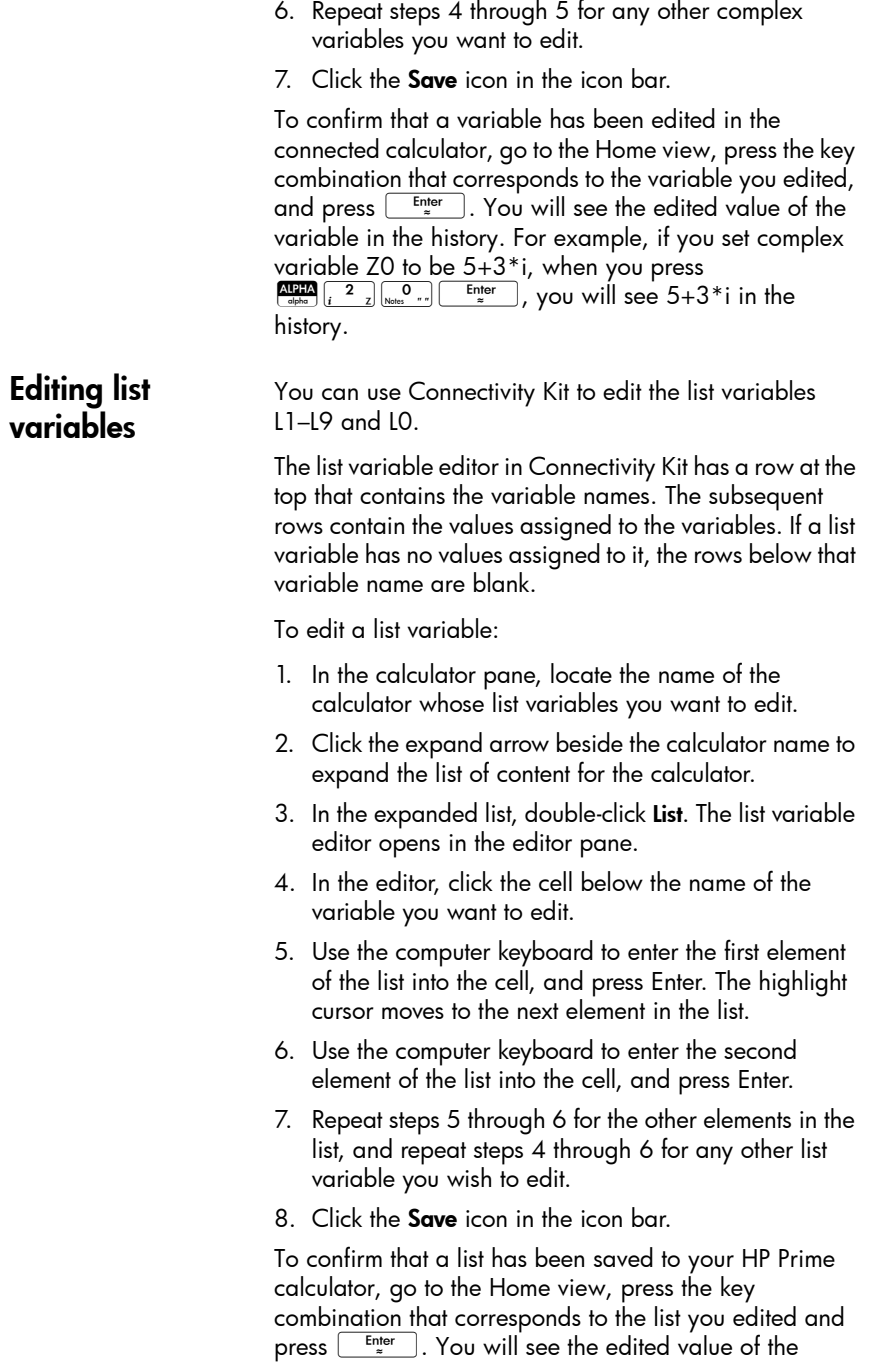

Editing matrix variables

variable in the history. For example, if you set list variable L1 to be {1,2,3,4,5}, when you press  $\frac{\text{ATFIA}}{\text{other}}$   $\frac{x^2}{x^2}$   $\frac{1}{\frac{\text{longom }y}{x^2}}$   $\frac{\text{Enter}}{x}$ , you will see {1, 2, 3, 4, 5} in the

history.

You can use Connectivity Kit to edit the matrix variables M1–M9 and M0.

You can edit only one matrix variable at a time in the matrix variable editor. The number of rows and columns in the editor depends on the number of rows and columns in the matrix variable you are editing. When you edit data in the final column or row, the editor creates a new column or row in case you need it.

To edit a matrix variable:

- 1. In the calculator pane, locate the name of the calculator whose matrix variable you want to edit.
- 2. Click the expand arrow beside the calculator name to expand the list of content for the calculator.
- 3. In the expanded list, click the expand arrow beside Matrices to expand a list of the names of matrix variables.
- 4. In the second expanded list, double-click the name of the matrix variable you want to edit. A matrix variable editor opens in the editor pane.
- 5. Click the top left cell.
- 6. Use the computer keyboard to enter the desired value into the cell, and press Enter.
- 7. Move to another cell in the editor by either clicking the cell or pressing the arrow keys on the computer keyboard.
- 8. Use the computer keyboard to enter the desired value into this cell, and press Enter.
- 9. Repeat steps 7 through 8 for the other elements in the matrix.

10. Click the **Save** icon in the icon bar.

To confirm that a matrix has been saved to your HP Prime calculator, go to the Home view, press the key combination that corresponds to the variable you edited and press  $\begin{array}{|c|c|} \hline \multicolumn{1}{|c|}{\text{Enter}} \\\hline \multicolumn{1}{|c|}{\text{After}}\end{array}.$  You will see the edited value of the variable in the history. For example, if you set matrix

### Editing and creating programs

variable M1 to be [[1,2],[3,4]], when you press  $\frac{\text{APH}}{\text{cl}_\text{pho}}$   $\frac{+}{\left[\text{M} - \text{M}\right]}$   $\frac{1}{\text{Program} - \text{Y}}$ , you will see [[1, 2], [3, 4]].

You can use Connectivity Kit to edit and create programs for your HP Prime calculator. For detailed information about programming, see the programming chapter of the *HP Prime Graphing Calculator User Guid*e.

To edit a user program on your HP Prime calculator:

- 1. In the calculator pane, locate the name of the calculator whose user program you want to edit.
- 2. Click the expand arrow beside the calculator name to expand the list of content for the calculator.
- 3. In the expanded list, click the expand arrow beside Programs to expand a list of names of user programs. (If there is no expand arrow beside **Programs**, the calculator has no user programs.)
- 4. In the second expanded list, double-click the name of the user program you want to edit. A program editor opens in the editor pane.
- 5. Use the computer keyboard to edit the program in the editor.
- 6. Click the Save icon in the icon bar.

To confirm that the program has been saved to your HP Prime calculator, press  $\frac{\sin n}{\cos n}$  to open the Program Catalog. You will see the program name in the catalog. Tap the name, and you will see the edited and saved program.

To create a user program:

- 1. In the calculator pane, locate the name of the calculator in which you want to create the new user program.
- 2. Click the expand arrow beside the calculator name to expand the list of content for the calculator.
- 3. In the expanded list, right-click Programs and select New.
- 4. An edit box appears. Enter a name for your new program and press the Enter key. The program editor opens with your new program.
- 5. Use the computer keyboard to enter the program in the editor.
- 6. Click the Save icon in the icon bar.

To confirm that the program has been created on your HP Prime calculator, press  $\overline{\text{Sim}}$   $\frac{1}{\text{Norm}}$  to open the Program Catalog. You will see the program name in the catalog. Tap the name, and you will see the edited and saved program.

### Editing and creating notes

You can use Connectivity Kit to edit and create notes for your HP Prime calculator.

To edit a note on your HP Prime calculator:

- 1. In the calculator pane, locate the name of the calculator whose note you want to edit.
- 2. Click the expand arrow beside the calculator name to expand the list of content for the calculator.
- 3. In the expanded list, click the expand arrow beside Notes to expand a list of names of notes. (If there is no expand arrow beside **Notes**, the calculator has no notes.)
- 4. In the second expanded list, double-click the name of the note you want to edit. A note editor opens in the editor pane.
- 5. Use the computer keyboard to edit the note in the editor.
- 6. Click the Save icon in the icon bar.

To confirm that the edited note has been saved to your HP Prime calculator, press  $\frac{\text{SMB}}{\text{Nobs}}$  o open the Note Catalog. You will see the note name in the catalog. Tap the name and you will see the edited note.

To create a note and save it to your HP Prime calculator, follow these steps:

- 1. In the calculator pane, locate the name of the calculator in which you want to create the note.
- 2. Click the expand arrow beside the calculator name to expand the list of content for the calculator.
- 3. In the expanded list, right-click Notes and select New.
- 4. An edit box appears. Enter a name for your new note and press the Enter key. The note editor opens with your new note.
- 5. Use the computer keyboard to add the note text in the editor.
- 6. Click the Save icon in the icon bar.

To confirm that the note has been created on your HP Prime calculator, press **SHIP** <sub>Note</sub> to open the Note Catalog. You will see the name of the note in the catalog. Tap the note name to see the note text.

### Editing app content

You can use Connectivity Kit to edit the data in any HP app and then save it to your HP Prime calculator. In this manner, you can create examples and send them to your HP Prime calculator, and then connect your HP Prime calculator to another HP Prime calculator and send that app along.

The data in an HP app are contained in app variables. Each app also has its own program and its own note. Each app editor in Connectivity Kit has tabs for the different types of app content that you can edit. All app editors have Modes, Program, and Info (Note) tabs. App editors may also have some or all of the following tabs: Results, Symbolic, Plot, and Numeric.

For example, the Function app editor has a Symbolic tab with the variables F1(X), F2(X), etc. The Plot tab has Xmin, Xmax, and the other variables associated with the Plot view. You edit these variables to set up the app with the functions you want and the Plot view settings, etc. Then you save the whole app to your HP Prime calculator.

For detailed information about the app objects for each app, see the *HP Prime Graphing Calculator User Guide*.

To edit app content on your HP Prime calculator:

- 1. In the calculator pane, locate the name of the calculator whose app content you want to edit.
- 2. Click the expand arrow beside the calculator name to expand the list of content for the calculator.
- 3. In the expanded list, click the expand arrow beside Application Library to expand the list of app icons.
- 4. In the second expanded list, double-click the icon of the app whose content you want to edit. The app editor opens in the editor pane.
- 5. In the app editor, click the tab that contains the app object you want to edit.
- 6. Edit the object as required.
- 7. If you want to edit another app object, click the tab that contains it.
- 8. Edit the object as required.
- 9. Repeat steps 7 through 8 for any other app objects you want to edit.

10. Click the **Save** icon in the icon bar.

To confirm that the HP app has been saved to your HP Prime calculator, press  $\bigoplus_{n=1}^{\infty}$ , tap the icon of the app whose content you edited. Go to each view of the app to see the content you edited. If you edited the Info note, press  $\frac{\text{Shift}}{\text{hist}}$  fo see it; if you edited the app program, press  $\frac{\sin n}{\cos n}$  open the Program Catalog, and then open the app program to see your changes.

### Exam-mode configurations

The functions and features of the HP Prime calculator can be temporarily restricted for examination purposes. The process of restricting one or more HP Prime calculators for an examination is referred to as exam-mode configuration.

Exam-mode configuration can be done on one HP Prime calculator and then started on that HP Prime calculator or sent to another HP Prime calculator. Or you can use Connectivity Kit to define, start, and stop an exam-mode configuration.

Using Connectivity Kit, you can define one or more exammode configurations, start a configuration on an connected HP Prime calculator, start the same exam-mode configuration on all wirelessly connected HP Prime calculators, and stop an exam-mode configuration on one or more connected HP Prime calculators.

The exam-mode configuration editor in Connectivity Kit lets you set the following parameters:

- the time after which the exam mode will time out
- the default angle format (or none)
- a password to deactivate the exam mode
- whether the calculator memory is erased when the exam mode is activated
- whether the 3 LED lights on the calculator blink while it is in exam mode.

After setting these options as you prefer, you then select the functions and features you wish to disable while the calculator is in exam mode. For detailed information

about exam-mode configurations, see the *HP Prime Graphing Calculator User Guide* .

To edit an exam-mode configuration on your HP Prime calculator:

- 1. In the calculator pane, locate the name of the calculator whose exam-mode configuration you want to edit.
- 2. Click the expand arrow beside the calculator name to expand the list of content for the calculator.
- 3. In the expanded list, click the expand arrow beside Exam Configurations to expand the list of names of exam-mode configurations.
- 4. In the second expanded list, double-click the name of the configuration you want to edit. The exam-mode configuration editor opens in the editor pane.
- 5. Select the features you want to disable during the examination. Click an expand arrow to expand the list of features that you can disable.
- 6. Click the Save icon in the icon bar.

To confirm that the exam-mode configuration has been edited in the connected calculator, press Shift Seminary (Settings), and tap **the Page**  $V_4$  **v** twice to move to the third page of the Home Settings screen. In the Configuration drop-down list, select the name of the configuration. You will see the edited configuration settings on this page, and if you tap Config you will see the functions you selected to disable.

To create a new exam-mode configuration for your HP Prime calculator:

- 1. In the calculator pane, locate the name of the calculator for which you want to create a new exammode configuration.
- 2. Click the expand arrow beside the calculator name to expand the list of content for the calculator.
- 3. In the expanded list, click the expand arrow beside Exam Configurations to expand the list of names of exam-mode configurations.
- 4. In the second expanded list, right-click Default Exam, and select **Copy**.
- 5. A new exam mode named Default Exam Copy appears. Right-click Default Exam Copy, select

Rename, and then enter a name for your new exammode configuration.

- 6. Double-click the name of the new configuration. An exam-mode configuration editor opens in the editor pane.
- 7. Select the features you want to disable during the examination. Click an expand arrow to expand the list of features that you can disable.
- 8. Click the **Save** icon in the icon bar.

To confirm that the exam-mode configuration has been created on your HP Prime calculator, press SHH SAME (Settings), and tap  $\begin{bmatrix} \text{Page } V_4 & \text{Notice to move to the} \end{bmatrix}$ third page of the Home Settings screen. In the Configuration drop-down list, select the name of the exammode configuration. You will see the edited configuration settings on this page, and if you tap Config you will see the functions you selected to disable.

Deleting, resetting, and clearing HP Prime content objects

HP Prime content objects have rules regarding deletion. For example, an HP app that you have saved with a new name can be deleted from the App Library, but a native HP app can only be reset to factory defaults and cannot be deleted entirely. Similarly, the Home variables can be cleared of their current contents but cannot be deleted entirely. Conversely, notes and programs can be deleted from memory. There must always be at least one exammode configuration. This configuration can be reset, and any additional exam-mode configurations can be deleted. To delete, reset, or clear an HP Prime content object, right-click it and select the appropriate option (clear, reset, or delete) from the menu. Pressing the delete key on your computer keyboard does not delete HP Prime content.

### Updating the HP Prime software

You can use Connectivity Kit to update the software of an HP Prime calculator. Updating software will ensure that the calculator has any new features included in the latest version.

To update calculator software, the calculator must be connected with a cable to the computer on which Connectivity Kit is running. Calculator software cannot be updated if the calculator is connected to the computer via a wireless network.

Updating calculator software does not result in loss of current data and settings of the calculator, but it is recommended that you save a backup of the data and settings just in case. Refer to "Backing up data and settings" on page 13 for details of how to do this.

#### Downloading new software You must check periodically to see if updated software has been released. To check for an update, your computer must have an active Internet connection. To check to see if there is an update to your existing software, follow these steps:

- 1. Connect the HP Prime calculator to your computer using the included USB charging cable.
- 2. Start HP Connectivity Kit.
- 3. In the Calculators pane, right-click the name of the HP Prime calculator you wish to update and select Properties.
- 4. Make a note of the version number and then click the OK button.
- 5. Click the Help menu and select Check for update.
- 6. The Check for update pop-up box appears. You will see various messages as Connectivity Kit looks for an update. If it finds one, it will ask if you wish to download it.
- 7. If the version number is later than the version number you noted in step 5, click the **Download** button; otherwise click the **Cancel** button.

### To update the HP Prime software, follow these steps:

- 1. Connect the HP Prime calculator to your computer using the included USB charging cable.
- 2. Start HP Connectivity Kit.
- 3. Click the Calculators pane.
- 4. In the Calculators pane, right-click the name of the HP Prime calculator you wish to update and select Update firmware.
- 5. The Update firmware pop-up box will appear in the calculator tab and the calculator display will change

Updating the software

to Recovery Mode. You will see various messages as the software files are updated on your HP Prime calculator. After the software has been successfully updated, the HP Prime calculator will reset itself and you will be able to use it and access any new features.

#### **Troubleshooting** a software update If for any reason the software does not update successfully, try the following steps: 1. Reset the HP Prime calculator by inserting the end of a paper clip into the reset hole in the back of the calculator.

- 2. Connect the USB cable to a different USB port on your computer.
- 3. Repeat steps 2 through 5 in "Updating the software".

### The HP Wireless Classroom Network

HP Connectivity Kit can be used with up to 30 HP Prime calculators and the HP Prime Wireless Kit (purchased separately) to create the HP Wireless Classroom Network. The HP Wireless Classroom Network allows a teacher to use Connectivity Kit as follows:

- Monitor and capture the students' HP Prime displays
- Project one student's HP Prime display for discussion purposes
- Broadcast HP content to the class
- Start and stop exam-mode configurations for the entire class
- Display poll results for discussion purposes and send poll results back to the class

In addition, students can use the HP Prime message center to respond to a poll, send the teacher a message, or raise a quick flag for help. All of these features are explained in the following sections.

### Preparing class content

From the content pane in Connectivity Kit, you can prepare HP Prime content for classroom distribution, including the following:

HP Connectivity Kit 25

- Home variables (lists, matrices, etc.)
- HP apps with their data
- Notes and programs
- Exam-mode configurations
- Formative assessments (polls and quizzes)
- Poll or quiz results

The content created here is saved to your computer in the working folder you specify in the **Preferences** dialog box in the Edit menu.

You edit HP Prime content in the content pane exactly the same way as in the calculator pane (see "The calculator pane"). The focus in these sections is on creating exammode configurations and polls for distribution to a class.

### Preparing exam-mode configurations

The functions and features of the HP Prime calculator can be temporarily restricted for examination purposes. The process of restricting one or more HP Prime calculators for an examination is referred to as exam-mode configuration.

Creating and editing exam-mode configurations can be done in the content pane, and the configuration can be saved to your computer. You can select a configuration and then start or stop the configuration for the whole class.

The exam-mode configuration editor in the content pane of Connectivity Kit lets you set the following:

- a name for your configuration
- the time after which the exam mode will time out
- the default angle format (or none)
- a password to deactivate the exam mode
- whether the calculator memory is erased when the exam mode is activated
- whether the three LED lights on the calculator blink while it is in exam mode.

After setting these options as you prefer, you then select the functions and features you wish to disable while the calculator is in exam mode. You can disable any or all of the following:

- HP apps
- Saved apps
- Physics constants
- The Help system
- Units
- **Matrices**
- Complex number operations
- The CAS
- Connectivity (I/O)
- Notes and Programs
- New Notes and Programs
- The Math menu

For the HP apps, you can disable all of them or just a selection, as you see fit. Select the System Apps check box to disable all HP apps or click the expand arrow beside it to expand the list of HP apps. Select the app you want to disable. For each app, you can also disable one or more of its app functions. Click the app's expand arrow to see the list of app functions.

For the Math menu, you can disable an entire category of functions (for example, Probability) or just a single function or command (for example, **Combinations**). Click the expand arrow next to **Mathematics** to expand the list of categories to get started.

When you are finished, save the configuration. You can then start and stop the configuration for the whole class using the exam-mode editor of Connectivity Kit.

To edit and save an exam-mode configuration:

- 1. Click the expand arrow beside the Exam Modes folder to expand the list of names of exam-mode configurations.
- 2. If you want to edit an existing configuration, doubleclick the name of the configuration and proceed to step 5.
- 3. To create a new configuration, right-click an existing configuration, and then select Copy. A copy will appear with a default name. Type in a name for the new configuration, and then press **Enter**.
- 4. Double-click the name of the new configuration.

5. Use the computer keyboard and the mouse to create or edit the configuration in the exam-mode configuration editor. 6. Click the Save icon in the icon bar. Preparing a class poll You can use Connectivity Kit to create a poll or quiz and save it to your computer for later distribution to the class. Or you can create a quick 1- or 2-question poll to inform instructional decisions or enhance class discussion. Connectivity Kit has a dedicated editor for creating and editing polls. The poll editor in the content pane allows you to do the following: • Name your poll Give your poll a descriptive title • Enter general instructions for the entire poll Choose the number of questions in the poll (select up to 10 questions) Select a type for each question and create or edit each question Save the poll The poll editor has the following boxes to help you create a poll: Title: enter an optional title for your poll Instructions: enter an optional set of instructions for the entire poll Questions: choose 1 to 10 questions for your poll (each question appears in its own tab) Immediate popup: select this box if you want the poll to pop up automatically when it reaches the student's HP Prime calculator, or clear it if you prefer the poll to be accessed by pressing **E and selecting the poll** by name **Can only send once:** select this box if you want the student to respond only once to the poll, or clear it if you want students to be able to update their

responses after they are first sent in

Each question tab has the following boxes:

- Question: enter the question stem here
- Can go back: select this box if you want the student to be able to go back to this question after moving to the next question, or clear it if you do not want the students to return to this question after answering it and moving on
- **Type:** select an option to set the question's response type. You can choose among the following response types:
	- Multiple choice
	- Numerical value
	- **Point**
	- Mathematical expression
	- Text

If you select a response type other than multiple choice, the question is complete at this point. If you select a multiple choice response type, you will see the second row of options, as shown in the previous figure. Specify the particular response set by clicking an option in this second row. You can choose among the following types of multiple-choice response sets:

- **ABCDE**: A set of 2 to 5 response blanks which you fill in
- Yes/No: Yes or No are the only two responses
- True/False: True or False are the two responses
- Likert Scale (3)
- Likert Scale (5)

If you select a Yes/No or True/False response set, the Answer boxes are auto-populated with the relevant options, and the question is complete at this point. If you select an ABCDE response set, enter the responses into the Answer boxes, beginning with the first two (A and B). If you select one of the Likert Scale options, you will see a third set of radio buttons from which to choose your response set:

**Agreement**: level of agreement with the question's statement

- Confidence: level of confidence
- Occurrence: always, sometimes, or never true questions
- Custom: Likert Scale response set created by you

To prepare a poll or quiz in the content pane:

- 1. To create a new poll, right-click the **Poll** folder in the content pane, and then select New.
- 2. The poll folder list expands, and the name box for your new poll opens with a default name that you can edit. Delete the default name and enter your own, or press the Enter key to accept the default name.
- 3. Double-click the name of the poll you wish to edit to open it in the poll editor.
- 4. Use the computer keyboard and the mouse to edit the poll or quiz in the poll/quiz editor.
- 5. Click the Save icon in the icon bar.

You can return to edit the poll at any time by clicking the expand arrow in the Poll folder and then double-clicking the name of the poll.

## The Monitor window

**Introduction** The Monitor window is designed for classroom use. Open this window to see thumbnail images of the displays of all HP Prime calculators connected to Connectivity Kit. The thumbnail images refresh periodically so that you can quickly monitor what your students are doing with their HP Prime calculators. You can use the Monitor window to accomplish the following classroom tasks:

- monitor student progress
- capture and save a student display
- project a single student's display for discussion purposes
- distribute HP Prime content
- distribute a poll and collect results
- display and project poll results for discussion purposes
- distribute poll results as lists
- start and stop an exam-mode configuration for testing purposes

### Monitoring the class

To monitor the activity of all connected calculators, click the Windows menu and select Monitor, or click the Monitor icon on the right side of the icon bar. The Monitor window will open, showing the screens of all connected calculators. To refresh the screens, right-click in the editor pane and select Refresh. To automatically refresh the student displays every few seconds, right-click in the Monitor window and select Automatic Refresh. You can deselect automatic refresh using the same steps.

To adjust the size of the calculator thumbnail images, right-click in the Monitor window and select Image Size. A sub-menu opens from which you can choose small, medium, or large.

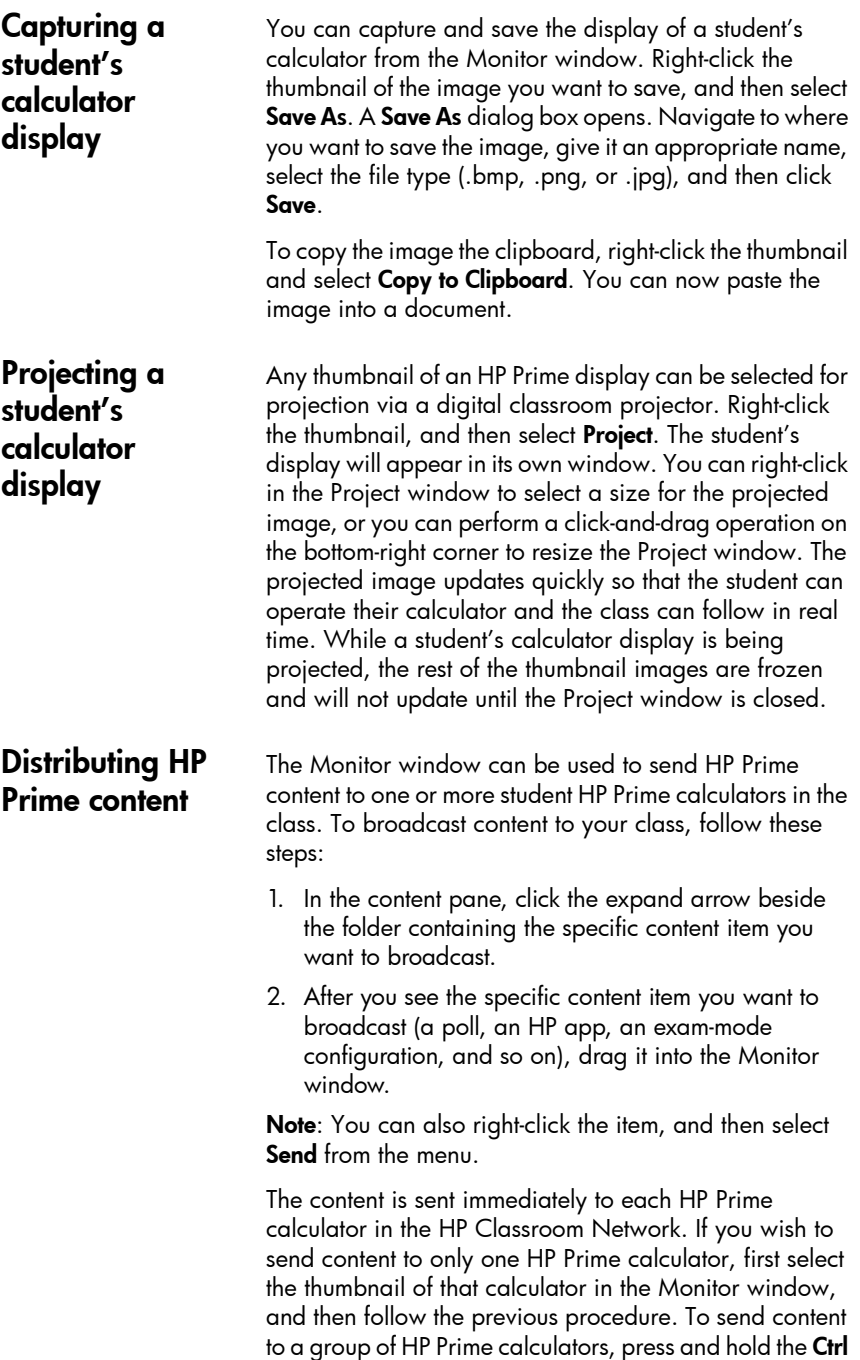

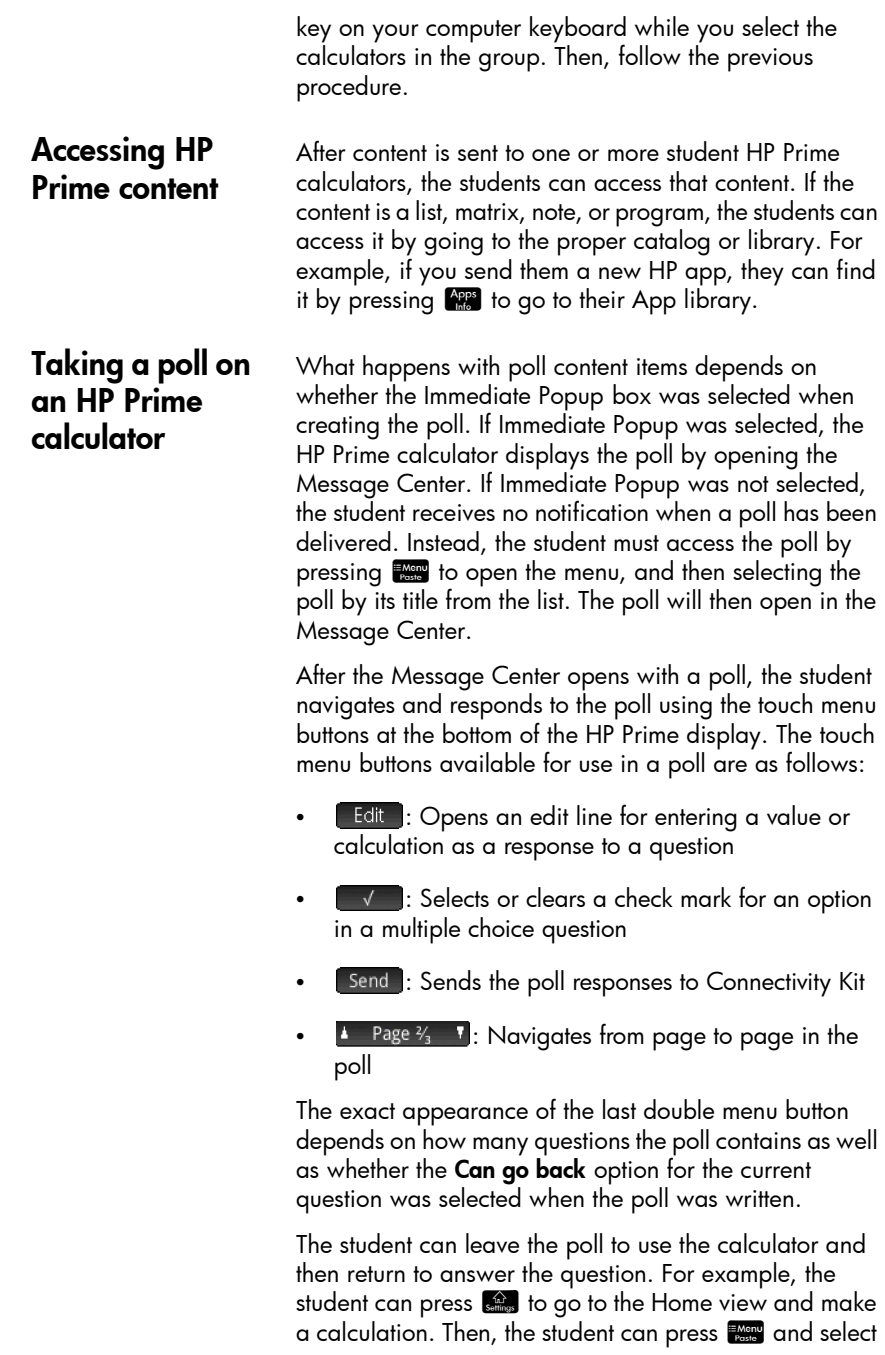

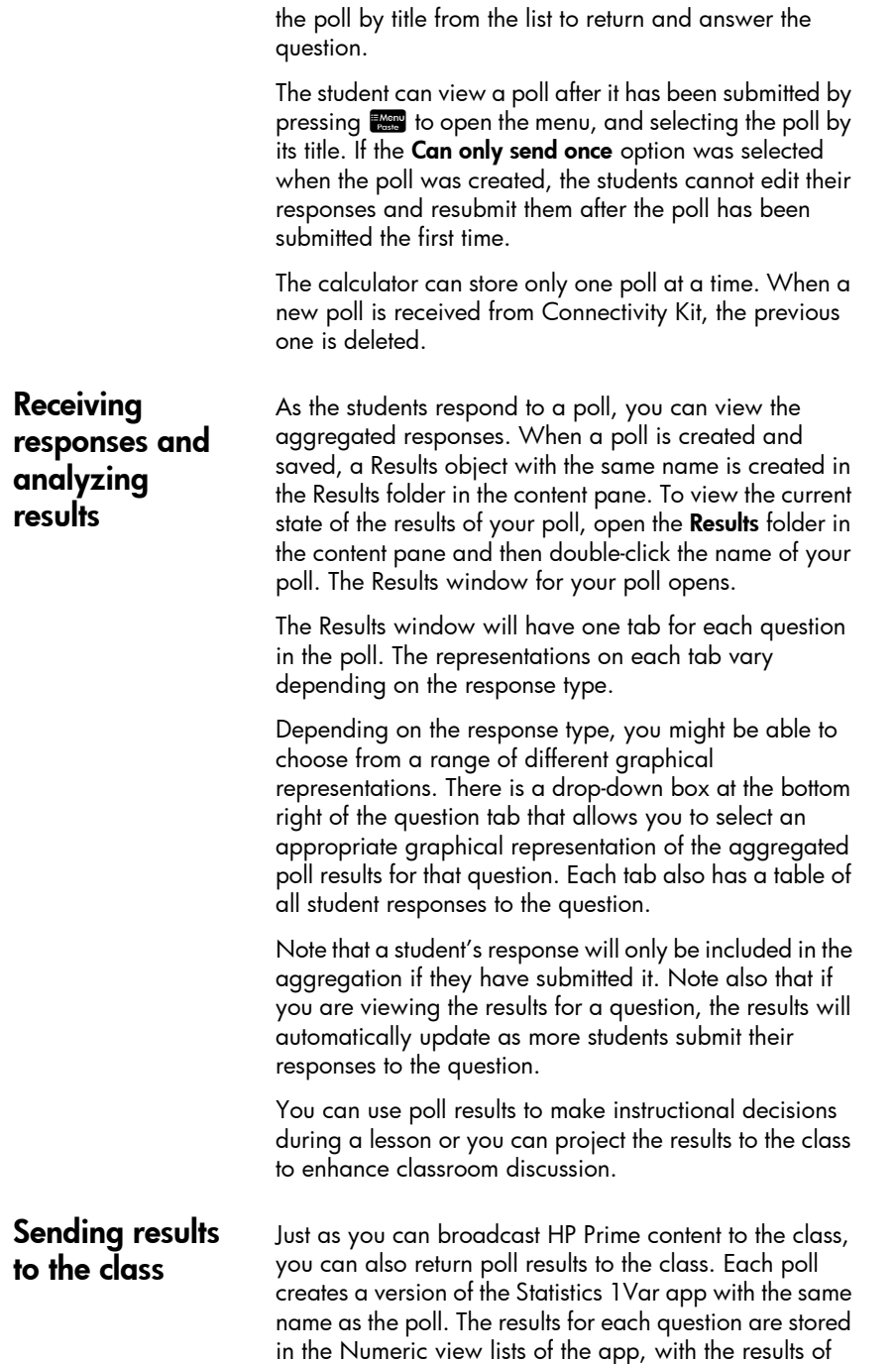

Question #1 in D1, the results of Question #2 in D2, and so on. To send the poll results back to the students, click the Send to class button.

### Start and stop exam mode

An exam-mode configuration allows you to temporarily disable features and commands on your students' HP Prime calculators for testing purposes. You can use Connectivity Kit to start or stop an exam-mode configuration on one or more HP Prime calculators. For information on how to create or edit an exam-mode configuration, see "Preparing exam-mode configurations".

To start an existing exam-mode configuration for your class, follow these steps:

- 1. Open the Monitor window.
- 2. In the content pane, click the expand arrow beside the Exam Configurations folder to open it.
- 3. Double-click the specific exam-mode configuration you wish to use.
- 4. The exam-mode configuration editor will open with your selected exam-mode configuration. Take a moment to verify that the time duration, password, and option to blink LED lights are set correctly.
- 5. Click the Start button in the editor.

If you chose Blink LED in the configuration, all the HP Prime calculators in your class will have the same set of LED lights on at the same time. The configuration will change every 5 to 10 seconds but will always be identical for the same exam-mode configuration. The students will see the title bar in their display change from blue to orange to indicate to them that an exam-mode configuration is active.

To stop exam mode, click the Stop button in the editor or tell the students the password to enter on the third page of Home Settings.

#### Send an exammode configuration You can send an exam-mode configuration to a set of HP Prime calculators without activating it. It can be activated later on each calculator.

To send an exam-mode configuration without activating it, select the exam-mode configuration from the content pane and then follow the instructions in "Distributing HP Prime content".

You can also send an exam-mode configuration from one calculator to another. Select the exam-mode configuration on one calculator and drag it to the other calculator.

In either case, the exam-mode configuration can then be activated on the HP Prime calculator by going to the third page of Home Settings and tapping Start.

## The Messages window

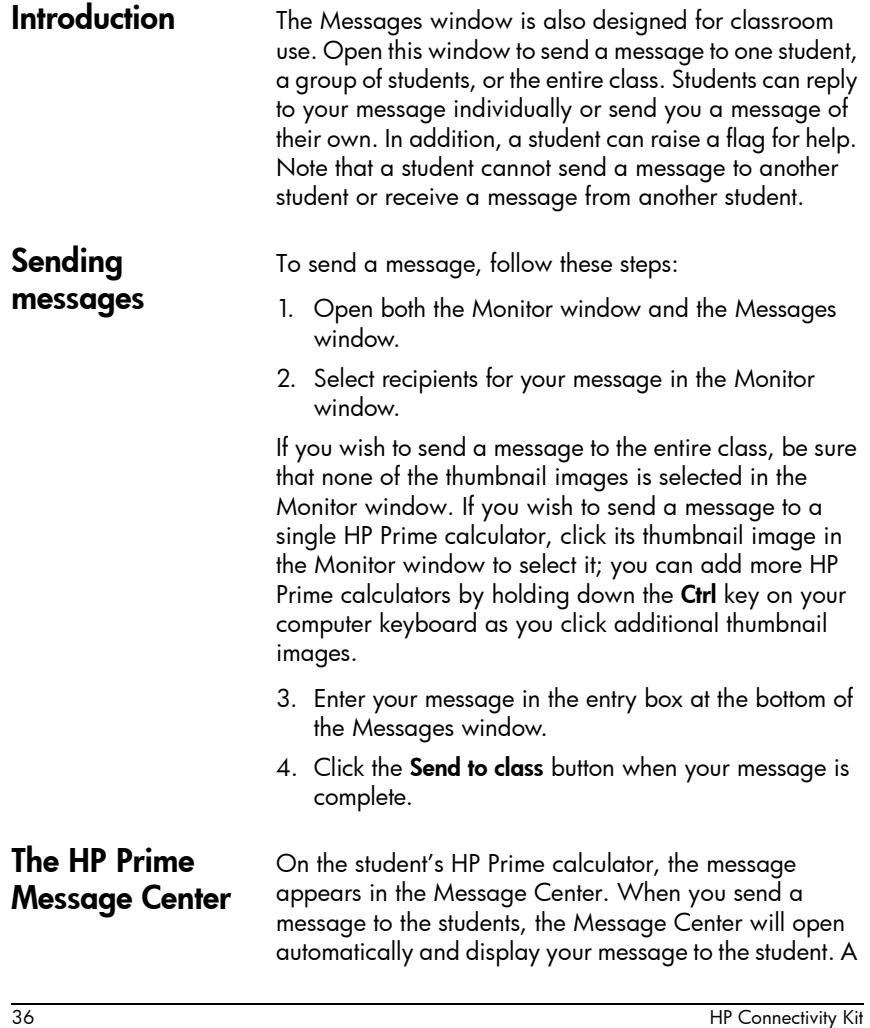

student can always open the Message Center manually by pressing **E and selecting Messages**. The Message Center has three menu buttons: Reply: The student can tap this button to open an edit line to enter a reply. The student will see Cancel and Send buttons. They can tap Send to send their reply to you. Help: The student can tap this button to raise a help flag next to their HP Prime calculator name on your computer. • OK: The student can tap this button to exit the Message Center. Sending a reply or message from an HP Prime calculator A student can reply to your message following these steps: 1. In the Message Center, they tap Reply. 2. Then, they press  $\frac{1}{\frac{1}{2}}$   $\frac{1}{2}$  to lock alpha mode on and enter their message. 3. They tap Send to send their message or Cancel to return to the Message Center without sending their message. The student's message will appear in the Message window history, labeled with their HP Prime calculator name. A student can send you an unsolicited message by pressing **E and selecting Messages**, and then following the previous procedure. Sending a quick message You can send a quick message without using the Messages window. The steps are as follows: 1. In the Monitor window, select the thumbnail images of the HP Prime calculators to which you want to send the message. 2. Right-click one of those thumbnail images and select Send Message. 3. A Message box will appear. Enter your message in the entry line and tap the Send button. With this method, your message will not appear in the Messages window history.

### Raising and clearing help flags

A student can send a request for help from a calculator connected to Connectivity Kit by pressing  $\mathbb{R}^m$ , selecting Messages, and then tapping the Help menu button. When a student asks for help, a flag appears beside the thumbnail image of their calculator in the Monitor window. The help flag appears as a question mark in a blue circle at the top left of the thumbnail image.

You can clear the flag by right-clicking the thumbnail image and selecting Reset Help. If you wish to reset multiple student help flags, hold down the Ctrl key on your computer keyboard while you select each student. After you have selected all the students you want, right-click one of their thumbnail images and select Reset Help.